# **UTILISER LES FILS RSS**

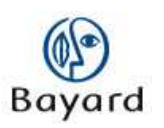

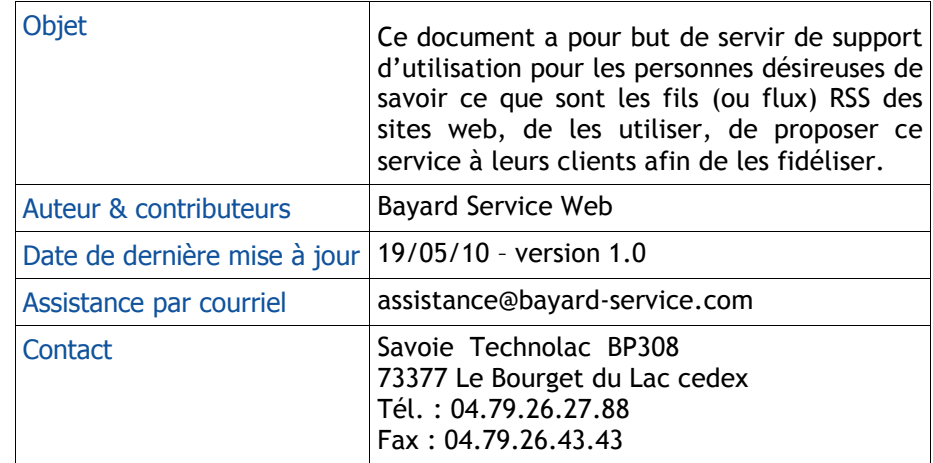

## **Bayard Service Édition**

#### TABLE DES MATIERES

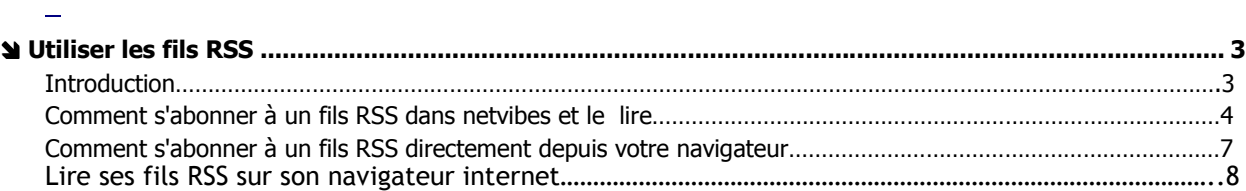

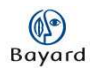

## Utiliser les fils RSS

Ou comment suivre les actualités de mes sites Internet favoris…

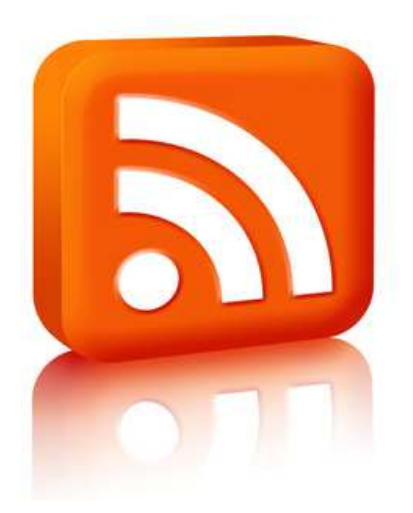

### Introduction

Vous avez pour habitude de consulter différents sites web pour vous tenir informé des dernières actualités. En vous abonnant aux fils RSS de ses différents sites vous allez vous simplifier la vie. Vous allez obtenir leurs informations directement et en temps réel.

Nous vous proposons dans ce tutoriel 2 méthodes simples et efficaces pour obtenir les dernières actualités d'une page web dans :

- un site dédié : netvibes.com
- **votre navigateur**

Pour cela, soit :

- il vous faudra créer un compte sur netvibes
- ou bien installer vos différents icônes de flux dans la barre de votre navigateur.

Note : le terme « fils RSS » est synonyme de « flux RSS ».

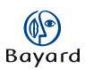

## Comment s'abonner à un fil RSS

### S'abonner à un fil RSS dans NETVIBES

- 1. Vous connecter au site http://www.netvibes.com
- 2. Indiquer le nom de votre page (ex : « mes fils d'intérêts » + « dashboard it »

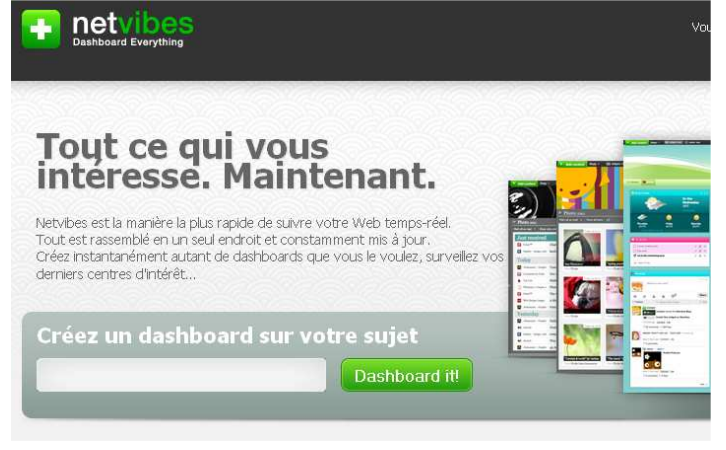

3. Vous inscrire. Le service est gratuit.

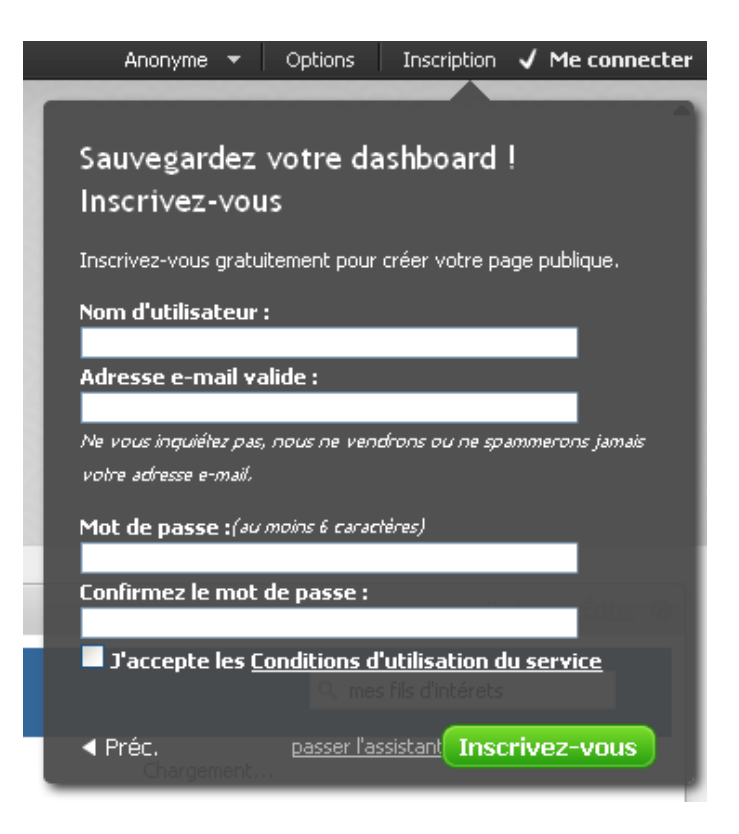

4. Vous avez maintenant accès aux différents services de netvibes

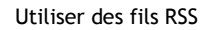

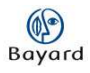

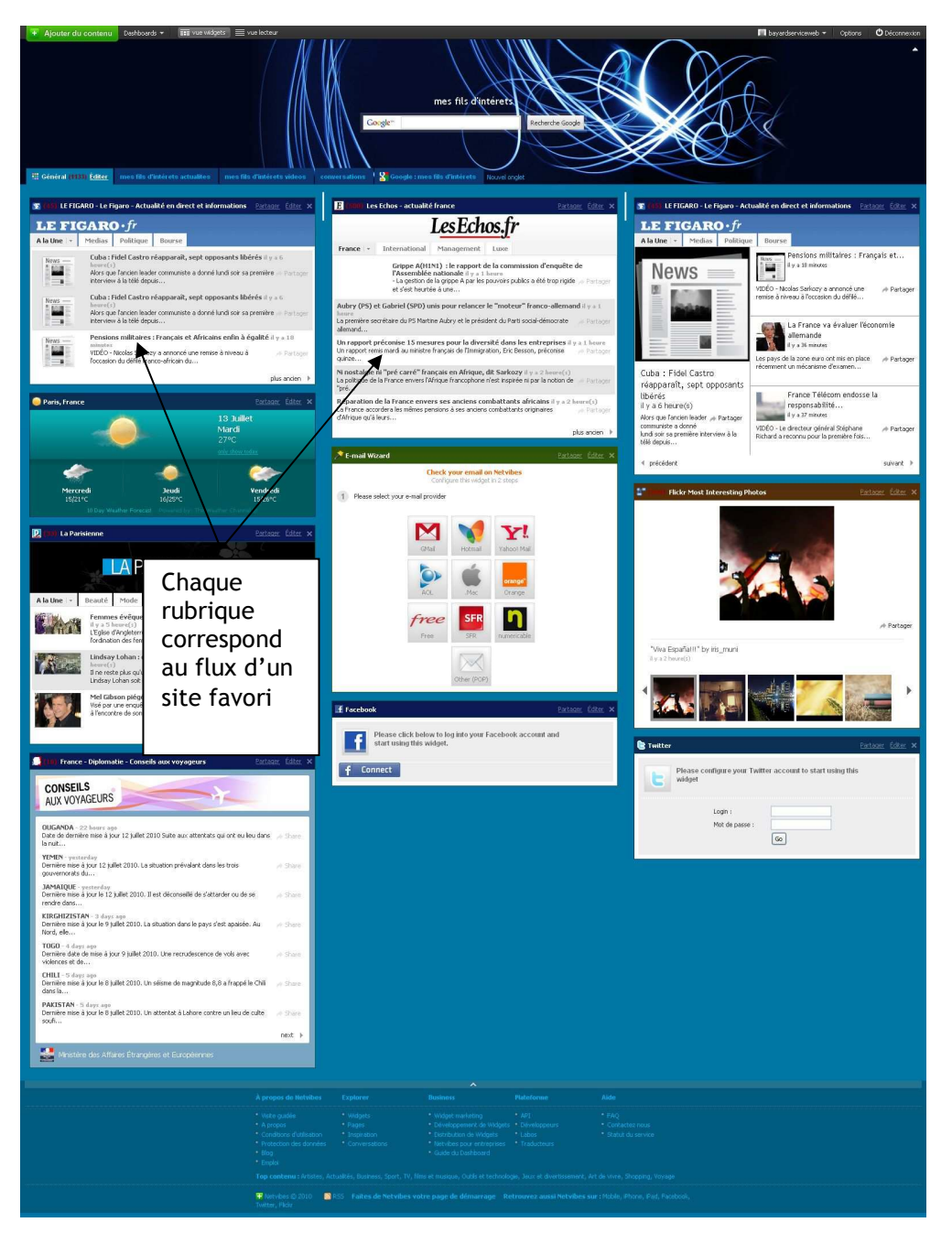

#### Pour créer un nouveau flux d'actualités

- 1. « copier » l'adresse du site dont vous souhaitez suivre le fil RSS
- 2. Dans la barre en haut à gauche, cliquer sur « Ajouter du contenu »

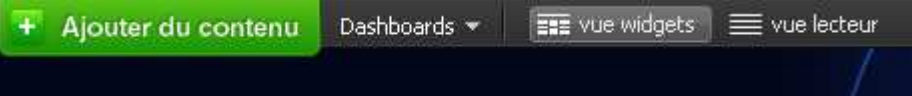

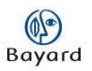

#### 3. Choisir « ajouter un flux »

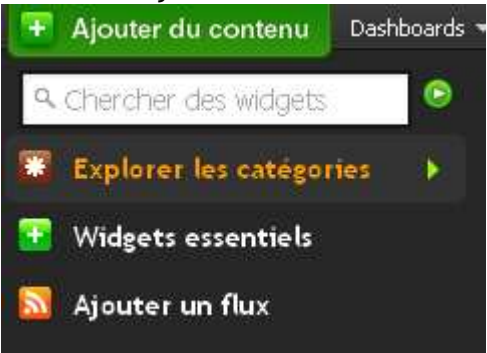

3. Saisir l'adresse du site dont vous souhaitez suivre l'actualité + « ajouter un flux »

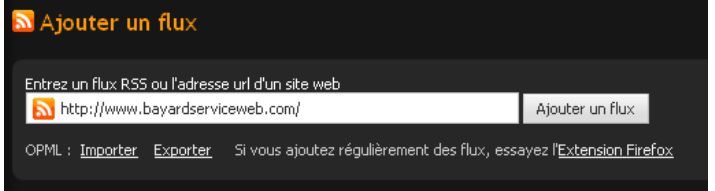

4. Après un temps de téléchargement, cliquer sur « ajouter »

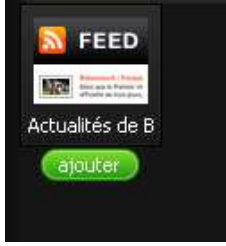

5. Les actualités de Bayard Service Web sont maintenant visible dans votre onglet « actualités ». Vous pouvez directement les lire.

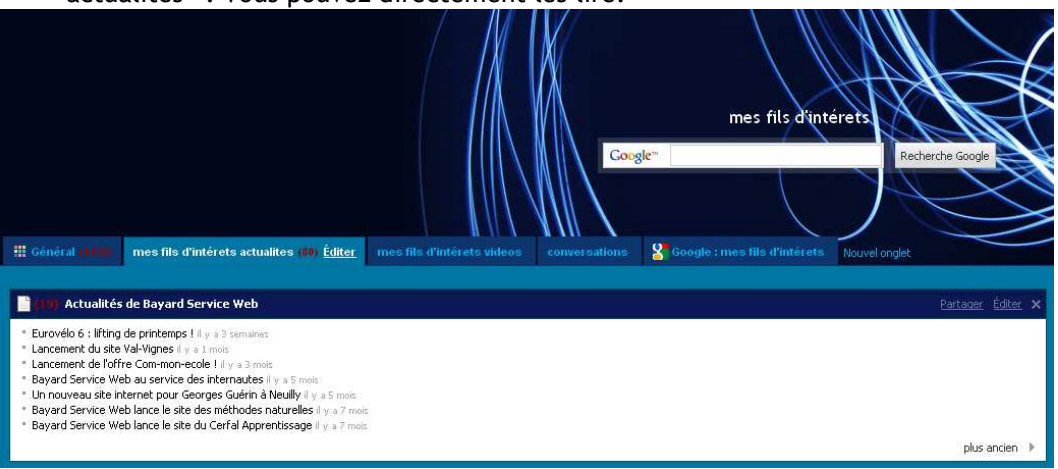

### S'abonner à un fil RSS depuis votre barre de navigation

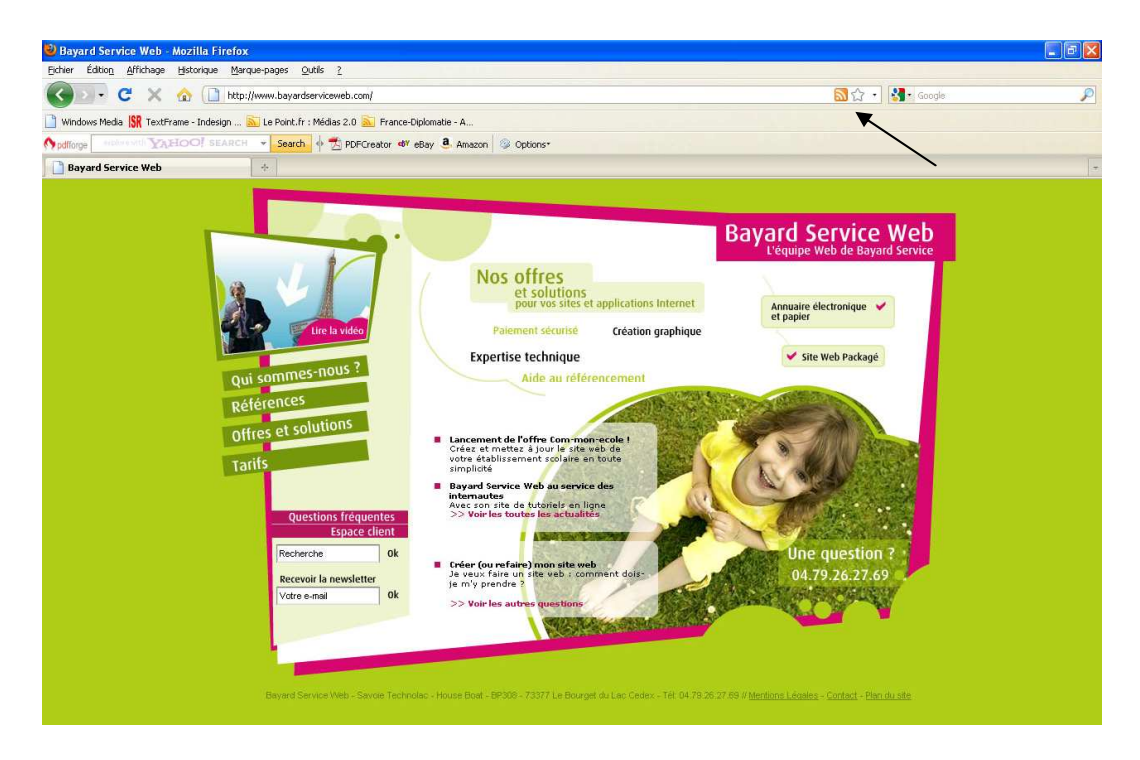

1. Cliquez sur l'icône « Flux RSS » (icône orange dans la barre d'adresse de votre navigateur – icône désignée par la flèche dans l'illustration ci-dessus).

Une nouvelle page s'ouvre alors.

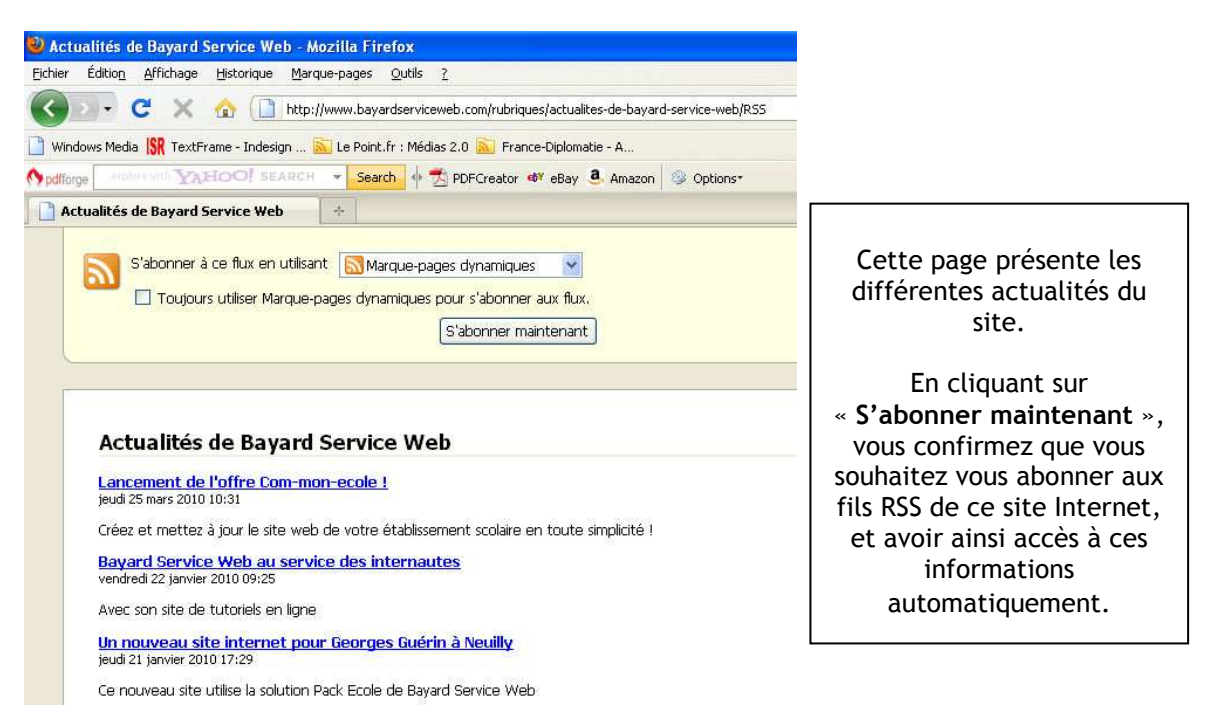

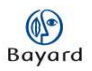

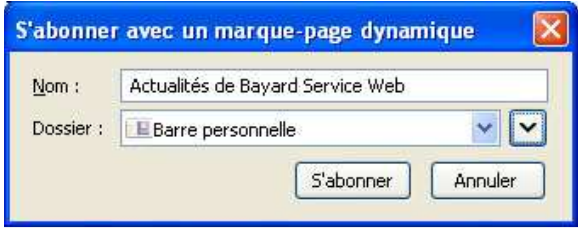

2. Cliquez sur le bouton « s'abonner » L'icône du flux RSS apparaît donc maintenant dans votre barre personnelle. Vous recevrez automatiquement les dernières actualités du site en question.

#### Lire ses fils RSS sur son navigateur internet

Gérer ses fils RSS via son navigateur Internet, c'est la garantie de lire les actualités d'un site Internet sans forcément naviguer sur celui-ci. En effet, la liste des dernières actualités du site se généreront et s'actualiseront automatiquement via une liste directement installée à un endroit précis sur son navigateur Internet (voir procédure d'installation ci-dessus).

 $\overline{3}$ . Je souhaite lire un fil RSS installé dans ma barre personnelle.

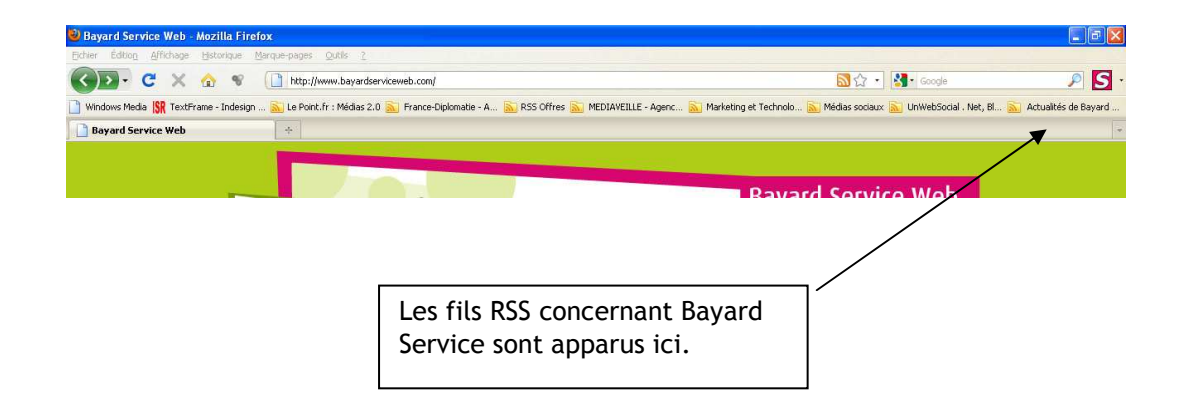

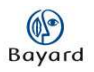

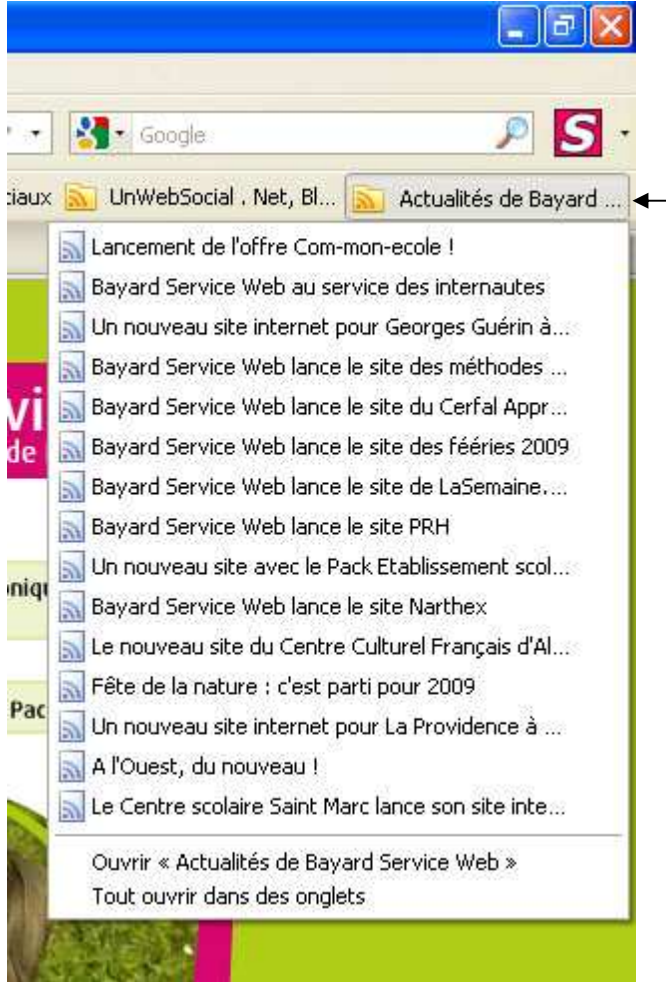

En cliquant sur ce lien « Actualités de Bayard Service Web », je laisse apparaître toute la liste des dernières actualités émises sur le site.

En traitant sur celles-ci, je suis redirigé automatiquement sur la page du site Internet sur laquelle elle est inscrite.